سنة أولى ليسانس)2023/2022( مقياس: الإعلام الآلي -1

# **الوحدة :12 امللفات و املجلدات**

- امللفات
- املجلدات
- مستكشف امللفات
- طرق عرض امللفات واملجلدات

تطوّرت التكنولوجيا والتقنيات بشكل سريع وملحوظ في بدايات القرن الواحد والعشرين، حيث أصبحت تدخل جميع مجالات الحياة، ֦֧֦֦֦֝ .<br>فلم تبقَ وسائل حفظ المعلومات على حالها، ولم يعد حفظ البيانات الخاصّة على شكل أوراق في ملف، بل أصبحت المعلومات تخزّن في ملفات ֦֧֦֧֦֧֦֧֦֧֦֧֦֧֦֧֦֧֦֧֦֧֦֧֦֧֦֧֝֝֜*֦* رقمية. مما سمح بأخذ أكثر من نسخة عنها، وضمان عدم ضياعها، لذلك سنوضّح في هذه الوحدة أولا مفهوم الملف وأنواعه. وبما أن نظام **.** Windowsاعتمد على املجلدات لتنظيم هذه امللفات وتنظيم الحاسوب عامة، سيتم ثانيا عرض مفهومه. وثالثا من املهم التعرف على كيفية ֧<u>֚</u> استعراض الملفات والمجلدات لهذا تم التطرق بالتفصيل لمستكشف الملفات والتعرّف على الأجزاء المختلفة الخاصة به.

# **.1 امللفات**

# ⬧ **مفهوم امللف Fichier**

هو مجموعة كاملة من البيانات التي تحمل اسماً ونوعاً وبعتبر الوحدة الأساسية للتخزين والتي تمكّن الحاسوب من تمييز مجموعة ֧֦֧֧֝֜<br>֧֝֜֜֜֜  $\ddot{\mathbf{r}}$ ّ ֦֧<u>֓</u> معلومات (كنصوص او صور او صوت) من غيرها. ويتمّ حفظها على أحد الأقراص الصلبة مثلا أو باستعمال وسائط التخزين المختلفة. يستطيع المستخدم استرجاع البيانات، أو تغييرها، أو حذفها، أو حفظها، أو إرسالها.

يتميز كل ملف باسم معين (Nom du fichier)، لاحقة (Extension) وايقونة (icone) مثل ما هو موضح في الصورة التالية

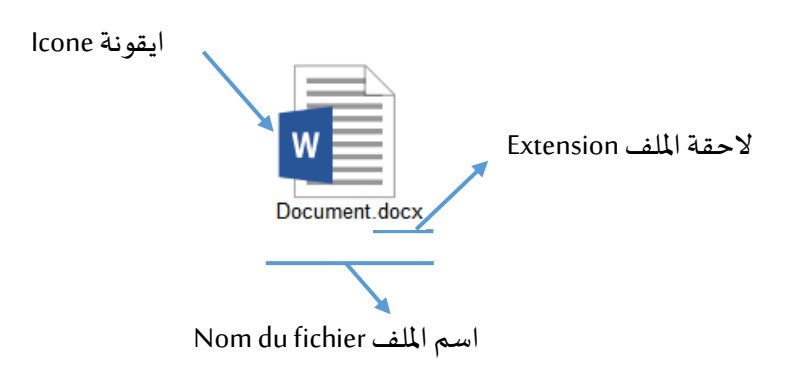

# ⬧ **أنواع امللفات**

֦֧֦֧֦֧֦֧֦֧֦֧ׅ֧֦֧ׅ֧ׅ֧֚֝֝֜֓֓֜֓֡֬֜֓֓֝֬ الملفات متعددة الأنواع، فهناك ملفات ذات وسائط متعدّدة، حيث يمكن تخزين الصور وتسجيلات الفيديو عليها، وهناك ملفّات نصيّة ֦֦֧֦֧֝<u>֦</u> ֦֧֡֡֡<br>֧ لتخزين المعلومات والبيانات النصيّة، الجدول التالي يوضح مجموعة من الملفات ֦֧֦֧֦

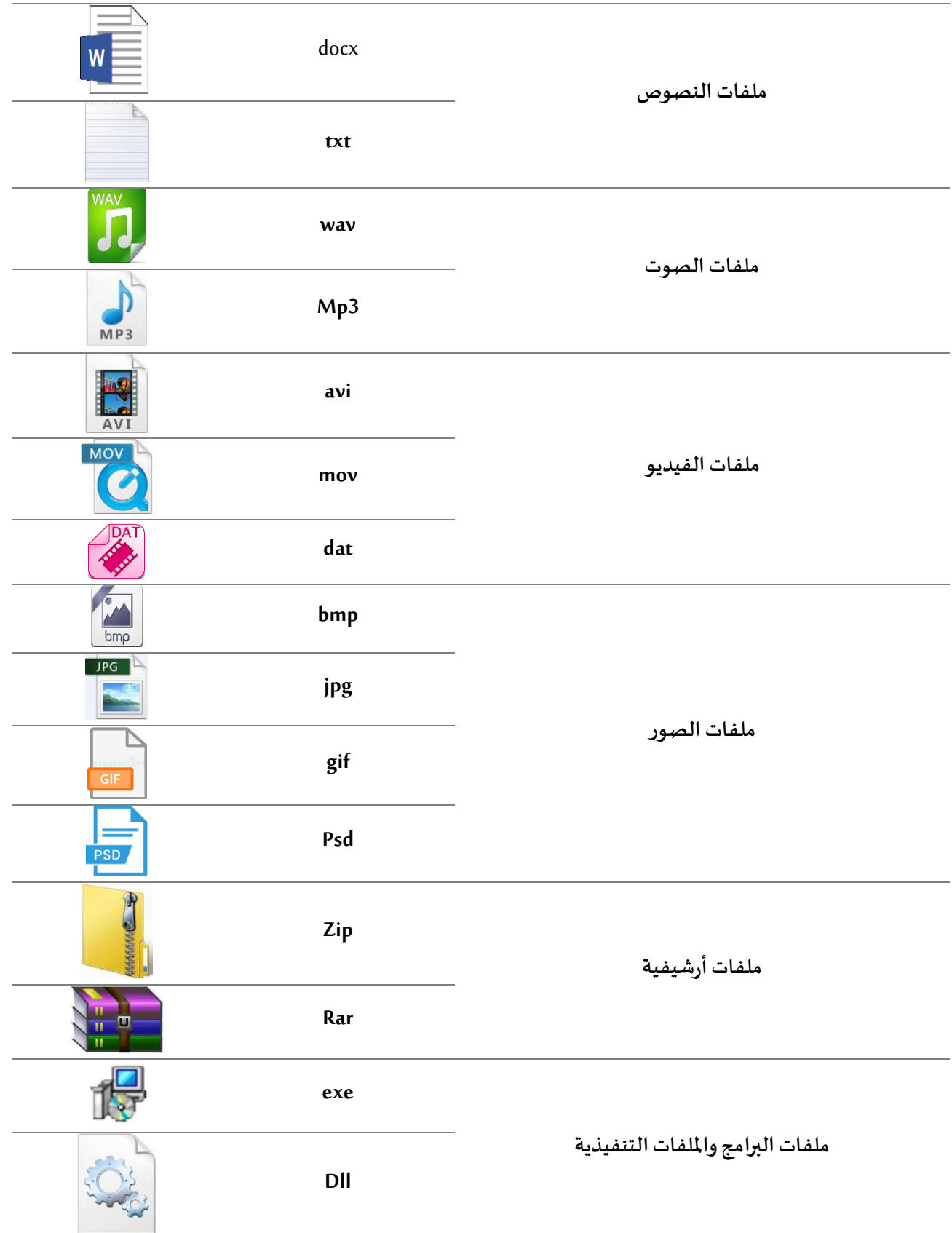

# **.2 املجلدات**

# ⬧ **تعريف املجلد Dossier**

المجلد هو عبارة عن مساحة رقمية افتراضية يتمّ فيها تخزين مجموعة من الملفات أو المجلدات، ويمكن تشبيهه بالمكان او الحافظة ֦֧֦֧֦֦֦֧֦֧֦֧֝֝ التي تقوم بحفظ الملفات بداخلها من اجل تنظيمها وترتيبها وسهولة الوصول والرجوع اليها.

### ⬧ **تنظيم املجلدات**

.<br>يتمّ تنظيم المجلدات أو الملفات داخل المجلدات أيضا ويتم ترتيبها على شكل هرميّ، أيّ يتفرع المجلد ذو الملفات الأكبر، للمجلد ذو ֦֧֦֧֦ <sup>-</sup> الملفات والمعلومات الأصغر وبطلق اسم (مجلد فرعي) على المجلد المخزن داخل مجلد آخر !. الشكل التالي يوضح مجلد فارغ وآخر يحتوي على ملف نصي.

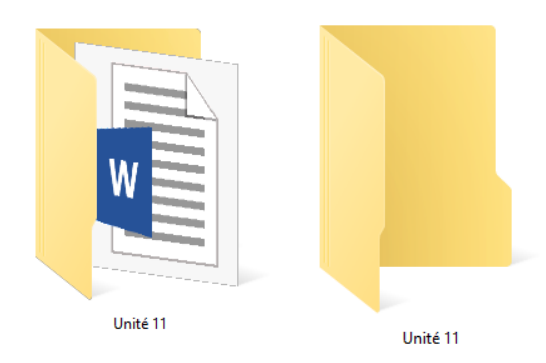

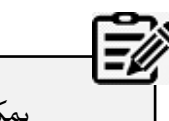

يمكن وضع الملفات داخل المجلدات ولا يمكن العكس.

# **.3 مستكشف امللفات**

م*ستكشف* الملفاتFile Explorer هو تطبيق لإدارة الملفات يأتي ضمن إصدارات نظام التشغيل Microsoft Windows ابتداءً من .<br>الإصدار Windows 95، سابقًا كان ي*س*مى م*ست*كشف ويندوز Windows Explorer. وهو المكون المسؤول في النظام عن عرض واجهة المستخدم على الشاشة، يطلق عليه ببساطة المستكشف Explorer، ويعتمد على مبدأ توفير واجهة رسومية تسمى النوافذ<sup>2</sup> .

#### ⬧ **النافذة**

عند فتح أي ملف أو مجلد يظهر مربع أوإطار يسمى **بالنافذة Fenêtre**، لذلك سمي نظام التشغيل Windows بنظام النوافذ العتماد الواجهة الرسومية عليها، تظهر النافذة على الشاشة لعرض محتويات المجلدات أو الملفات المخزنة لإنشائها وادارتها وللقيام بالعديد من املهام ومنها تمكين املستخدم من التحك[م بالحاسوب.](https://ar.wikipedia.org/wiki/%D8%AD%D8%A7%D8%B3%D9%88%D8%A8) 

> .<br>تفتح النافذة مثلا عند النقر نقرًا مزدوجًا فوق مجلد أو ملف (الوحدة 13 تتفصل في مختلف طرق الفتح).  $\ddot{\phantom{0}}$

يمكن عرض العديد من النوافذ في نفس الوقت على الشاشة والتبديل بينها بسهولة. عندما تكون إحدى النوافذ مفتوحة في نظام التشغيل Windows، تظهر أيقونتها في شريط املهام أسفل الشاشة. لذلك من املمكن التبديل من نافذة مفتوحة إلى أخرى عن طريق النقر على الأيقونة المقابلة.

 $R^R$   $\wedge$  **1**  $\mathbb{R}$  (1) FRA  $\frac{13:07}{21/11/2021}$ **E** O Taper ici pour rechercher  $\Box$  $e_{\mathbf{m}}$ 

كما يمكن االعتماد على أزرار املفاتيح **Tab + Alt**، ويمكن رؤية جميع النوافذ والتطبيقات املفتوحة على الجهاز، مع االستمرار في الضغط علىمفتاح **Alt** وتحرير املفتاح للتوقف عند النافذة املطلوبة.

https://alasala2020.blogspot.com/2019/09/FoldersAndFiles.html<sup>1</sup>

https://ar.wikipedia.org/wiki/%D9%85%D8%B3%D8%AA%D9%83%D8%B4%D9%81\_%D8%A7%D9%84%D9%83%D9%84%D9%81%D8%A7%D8%AA2

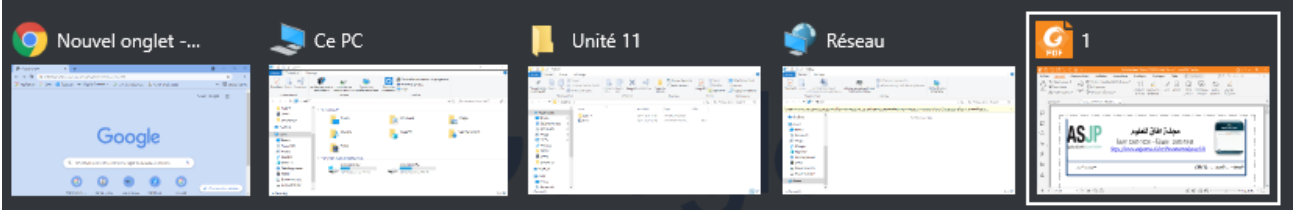

# ⬧ **أجزاء النافذة ومكوناتها**

بالرغم من أن محتويات النوافذ مختلفة، الا أنها تشترك بشكل عام في بعض العناصر.

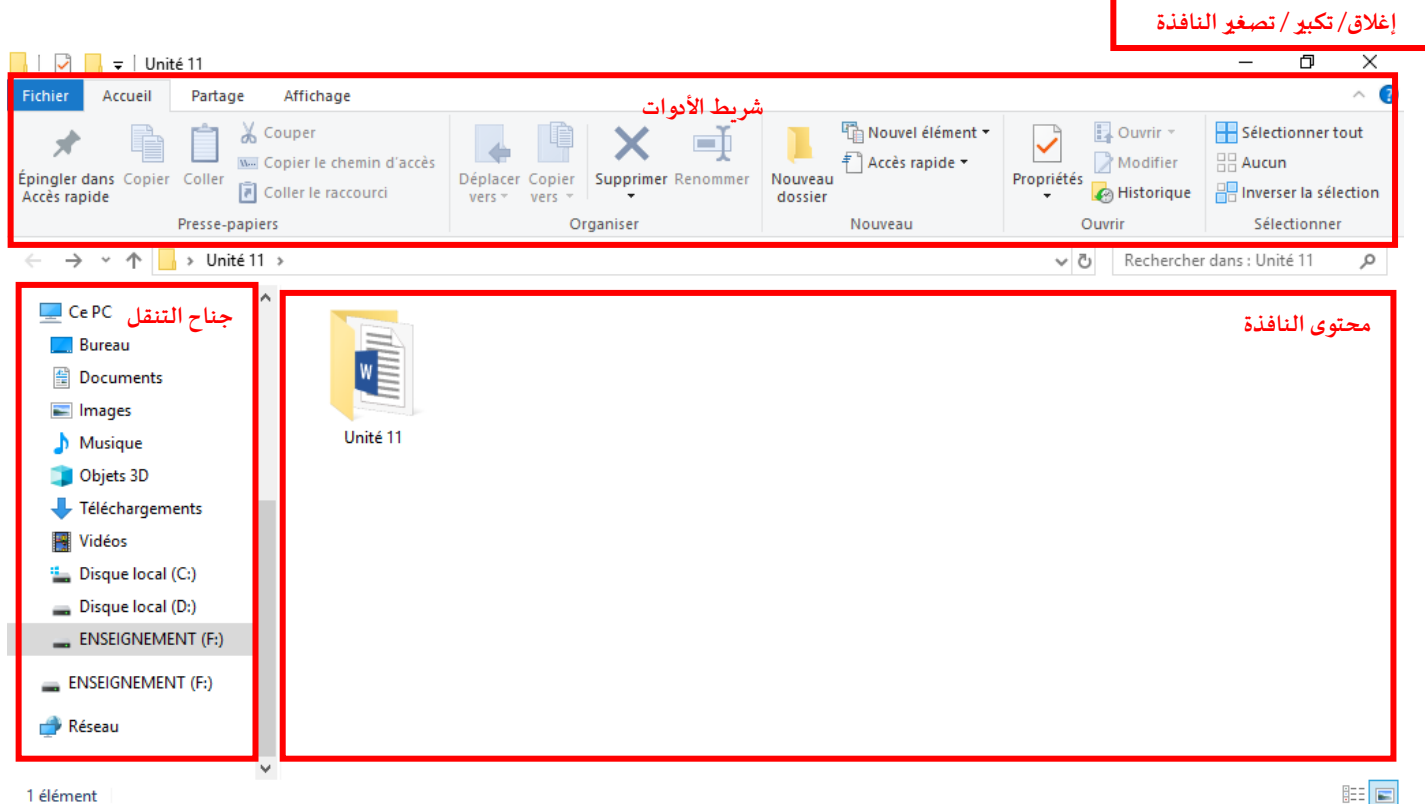

**Lecontenu du dossierالنافذة محتوى**▪

هو المكان الذي يتم فيه عرض محتويات المجلد الحالي، وتظهر به أيضاً نتائج البحث.  $\ddot{\mathbf{r}}$ 

**barre d'outils األدوات شريط**▪

يستخدم شربط الأدوات للمهام العامة، مثل النسخ والنقل وإنشاء المجلدات الجديدة وتغيير طربقة العرض. تتغير علامات التبوبب لتظهر مهام إضافية يتم تطبيقها على العنصر المحدد.

- **أزرار إغالق/تكبير / تصغير النافذة réduire /agrandir/ fermer boutons Les**
	- **أ . زرالتكبير و ال ستعادة restaurer / agrandir Bouton**

يمكن تكبير النافذة لتأخذ كل المساحة (ملء الشاشة) وهو أقصى حد لها من خلال زر التكبير <mark>Bouton agrandir الموجود</mark> على شريط العنوان، هذا الوضع يسمح بالاطلاع بسهولة على محتويات المجلد. لعرض النافذة في وضع ملء الشاشة يمكن أيضًا .<br>النقر نقرًا مزدوجًا فوق الجزء العلوي من النافذة.  $\ddot{\phantom{0}}$ 

و يمكن أن تشغل النافذة جزء من الشاشة فقط. عند تكبير النافذة إلى أقص ى حد يتحول زر التكبير إلى **زر ال ستعادة Bouton Restaurer** و سيؤدي النقر فوقهمرة أخرى إلىإعادة النافذة إلى حجمها السابق أي آخر حجم قبل تكبير النافذة.

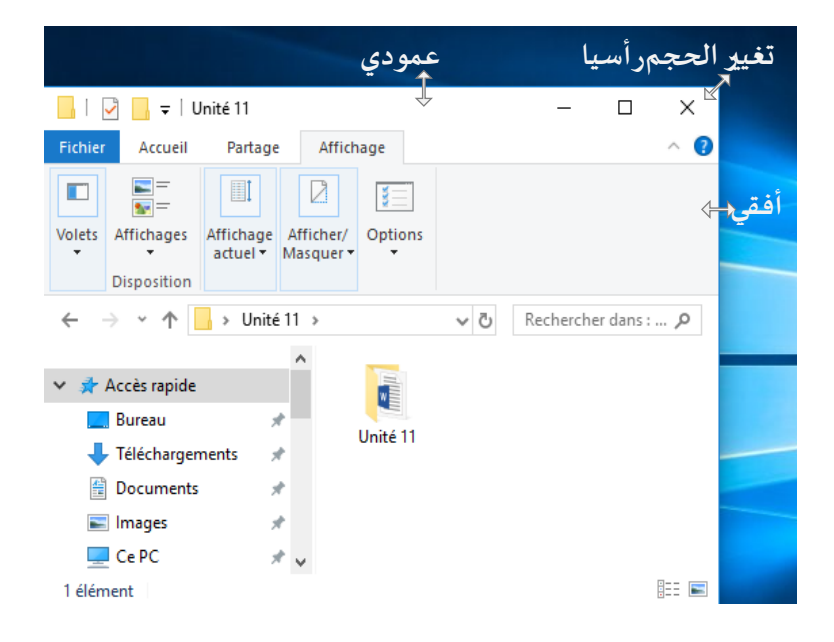

لتغيير **حجم نافذة fenêtre une Redimensionner** يجب وضع مؤشر الفأرة فوق أحد حواف اإلطار. يتحول املؤ شر الى سهم مزدوج لأو ليشير إلى أن النافذة في وضع قابل للتغيير. مع الاستمرار بالنقر بيسار الفأرة والبقاء في وضع الضغط والسحب إلى إحدى الاتجاهات (أعلى، أسفل، يمين أو يسار) يتغير الحجم لحظيا. عند الحصول على الحجم المناسب يجب رفع الضغط عن الفأرة، وهكذا يمكن تكبير أو تصغير النافذة أفقيا أو عموديا، كما يمكن القيام بنفس العملية على الحواف األربعة للحصول على القياسات المناسبة. يمكن أيضًا تغيير حجم النافذة رأسيا (الاتجاه القطري) باستخدام زاوية النافذة ۞ لتغيير الطول والعرض في نفس الوقت.

֦֧֦֧֦֧֦֧֦֧֦֧ׅ֜֓֓֡֜*֟* عندما يتغيّر حجم الإطار فغالبًا ما قد يتغيّر شكل المحتوى ليلائم المكان الجديد. فبالرغم أنه يبدو في أول الأمر أن المحتوى  $\ddot{\tilde{}}$ ֦֧֦ قد اختفى في حالة التصغير، إال أنه انتقل بعض الش يء داخل اإلطار فقط، ويجب االعتماد على أشرطة التمرير. فعلى سبيل ֖֖֚֚֚֚֚֚֚֝֝֝֝֝֝<br>֧֚֚֝֝ المثال، تنتقل الكلمات من سطر إلى آخر إذا صغّر الحجم.

**ب . زرالتصغير réduire Bouton** 

زر التصغير يمثله خط أفقي  $\Box$ يسمح بتصغير النافذة إلى أدنى حد لها وهو وضعها على شريط المهام بشكل أيقونة. يمكن استعادة النافذة إلى حجمها السابق عن طريق النقر على االيقونة. يزيل هذا الزر النافذة من الشاشة لكنه ال يغلقها، مما يسمح بعرض النافذة لاحقًا.  $\frac{2}{3}$ 

يمكن **تحريك النافذة fenêtre une déplacer** من خالل النقر بالزراأليسر على الجزء العلوي من النافذة مع االستمرار في النقر والسحب، وتحرير زر الفأرة عند الوصول إلى الموقع المطلوب.

**ج . اغالق النافذة** 

**زر الغالقfermer Bouton** يمثله تقاطع، ويستخدم لغلق النافذة النشطة. في بعض األحيان قد يتم السؤا ل والتأكيد على .<br>الحفظ أولاً قبل الخروج حتى لا تفقد البيانات. وبِمكن أيضا اغلاق النافذة بعدة طرق منها:

- 1 بفتح قائمة**ملف Fichier**ثم اختيار األ مر **اغالقfermer** .
- 2 من شريط املهام يظهر الزرالخاص باإلغالق على النافذة املصغرة.
	- 3 استخدام اختصار لوحةاملفاتيح **4F +Alt**.

بعد االنتهاء من النوافذ يجب غلقها، سيؤدي هذا إلى توفير الذاكرة وسرعة املعالجة وبذلك يصبح أداء Windows أحسن. يسمح هذا أيضا برؤية المهام المطلوب انجازها بشكل أوضح.

▪ **جناح التنقل السريع navigation de Volet**

الجزء االيسر من النافذة هو جزء **التنقل السريع rapide accès'd Barre** للوصول للملفات واملجلدات ويمكن ايضا استعراض المجلدات الفرعية الاخرى. إن مستكشف الملفات يسمح باستعراض بيئة Windows(محركات الأقراص والمجلدات والملفات) وعندما يتم .<br>الانتقال بين المجلدات الأساسية والفرعية يصبح شكلها مميزًا كالشجرة بمستويات وكل مستوى يمثل فرعا.

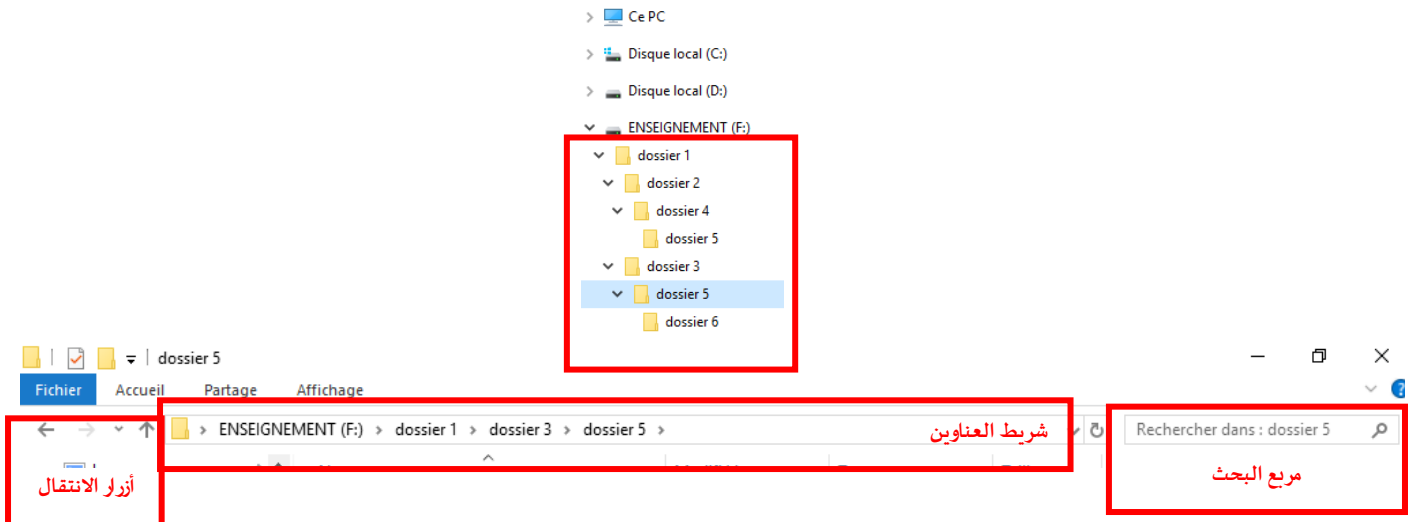

# **Les flèches de navigationالنتقال أزرار**▪

تسمح هذه الأزرار بالتنقل بين المجلدات التي يقوم المستخدم بفتحها بالفعل دون اغلاق النافذة الحالية، تتوافق هذه الأزرار مع شربط

- العناوين وهي كالتالي:
	- أ . **زرالخلف**

يستخدم زر الخلف للرجوع الىا ملجلد السابق دون اغالق النافذة الحالية.

ب . **زراألمام**

يستخدم زر الأمام → للعودة إلى الموقع الأول بعد عملية التراجع.

ج . **الزرأعلى** 

يستخدم الزر أعلى للللرجوع الى المستوى الأعلى من الملف مثلا عندما يكون المستوى الفرعي الثالث ينتقل المستكشف الى المستوى الفرعي الثاني.

### د . **قائمة التنقل**

بالنقر على السهم الموجود بجانب زر الامام والخلف ل<sup>فية</sup> تظهر قائمة تسمح بالتنقل بين المجلدات التي قام المستخدم بفتحها دون مراعات الترتيب.

**Barre d'adresse العنوان شريط**▪

يستخدم شريط العناوين لإدخال موقع أو تحديده. عند النقر فوق جزء من المسار يتم الانتقال إلى هذا المستوى أو النقر فوقه لتحديد المسار ومن ثم نسخه.

**Barre de rechercheالبحث مربع**▪

يسمح بالبحث في المجلد الحالي أو فروعه، عن طريق كتابة اسم الملف أو المجلد المطلوب في مربع البحث، وسيتم التفصيل أكثر فيه وكذا العمليات المتعلقة به في الوحدة 13 (عمليات على المجلدات والملفات).

▪ **عناوين األعمدة** 

عادة **السم Nom** <sup>و</sup>**تاريخ آخرتغيير Modifié** ملشاهدة الخصائص االكثر شيوعا في طريقة عرض تفاصيل املجلدات وامللفات والتي تظهر **.Taille** و**الحجم Type** و**النوعle**

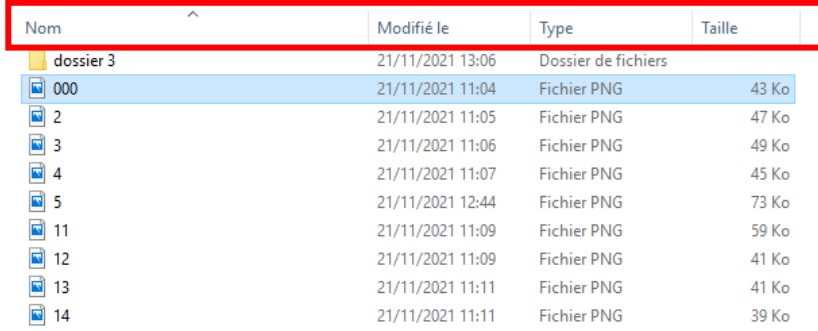

# **Barre d'état الحالة شريط**▪

يستخدم شربط الحالة لمشاهدة العدد الإجمالي للعناصر في أحد المواقع بطريقة أسرع، أو عدد العناصر المحددة وحجمها الكلي.

- 胆固菌 1 élément sélectionné 42,9 Ko 17 élément(s)
	- **Les modes d'affichageواملجلدات امللفات رزعرض**▪

يسمح بتغيير شكل امللفات أو املجلداتفي النافذة كأيقونات كبيرة أو ملفات مع تفاصيل تمنح معلومات أكثر.

▪ **أشرطة التمرير**

تستخدم أشرطة التمرير عندما يصبح المحتوى أو الصورة أكبر من النافذة الحالية، لهذا يجب التمرير لاستكشاف باقي المحتوى. تعتمد األشرطة على النقر والسحب.

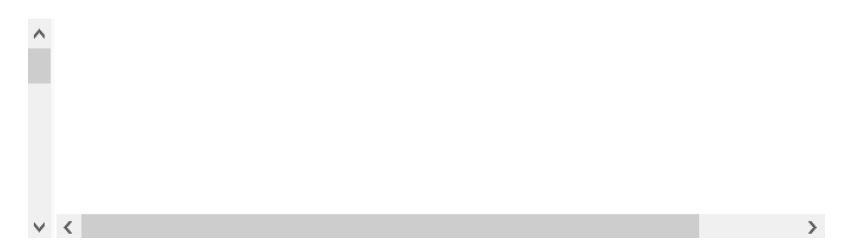

# **.4 طرق عرض امللفات واملجلدات**

عند فتح أي مجلد يمكن تغير شكل امللفات أثناء عرضها. فيمكن أن تكون الرموز صغيرة أوكبيرة مع إمكانية عرض أنواع مختلفة من المعلومات. وذلك باستخدام الزر الأيمن للفأرة بالضغط على الم*س*احة الفارغة واختيار Affichage ثم اختيار طريقة العرض المناسبة.

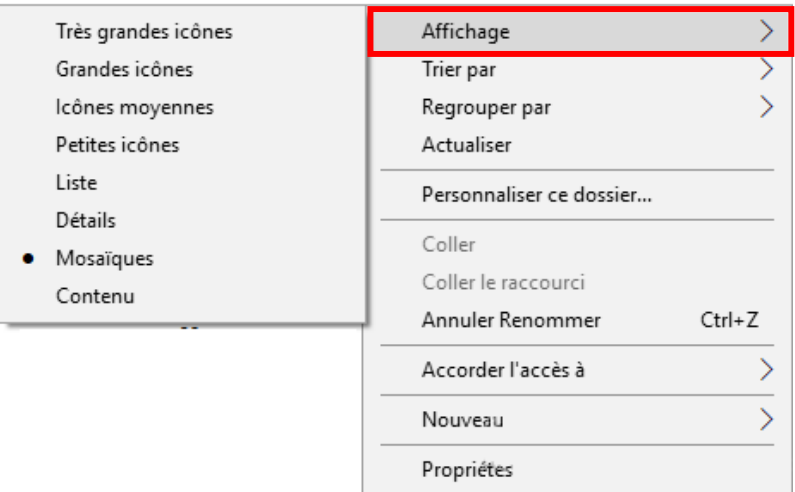

أوباالعتماد علىاختيارات طرق العرض املوجود على شريط األدوات من التبويب **Affichage** الذي يحتوي على االختيارات التالية :

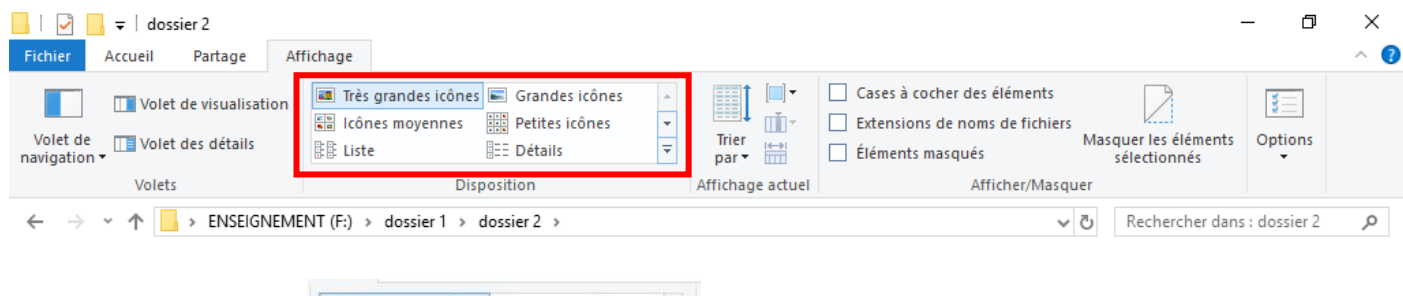

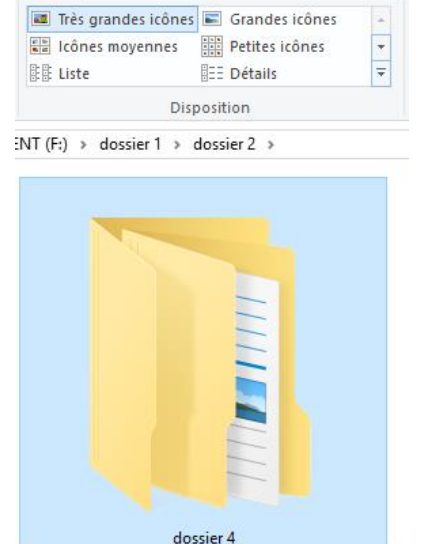

**أيقونات كبيرة جدا Très grandes icones**

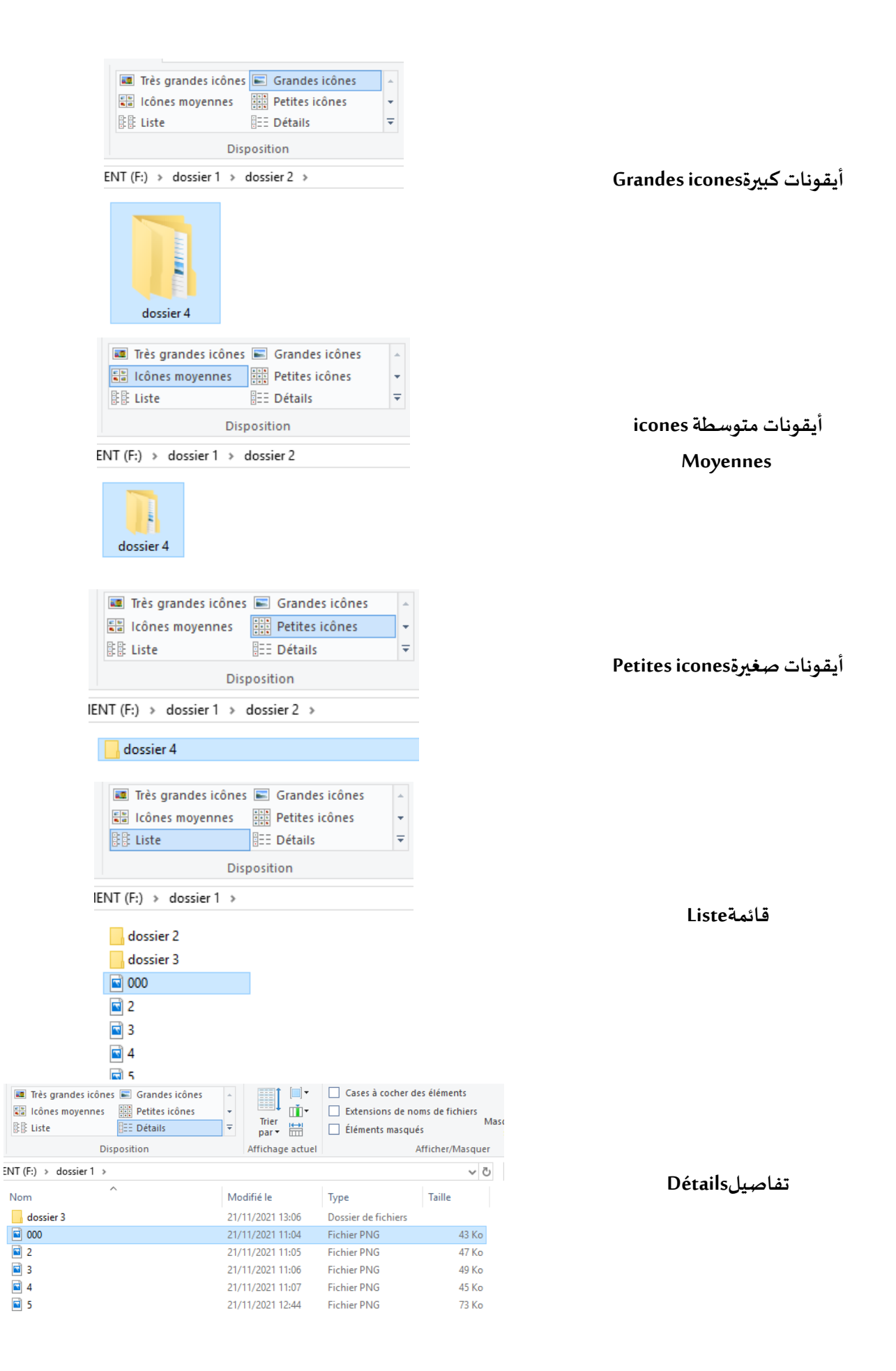

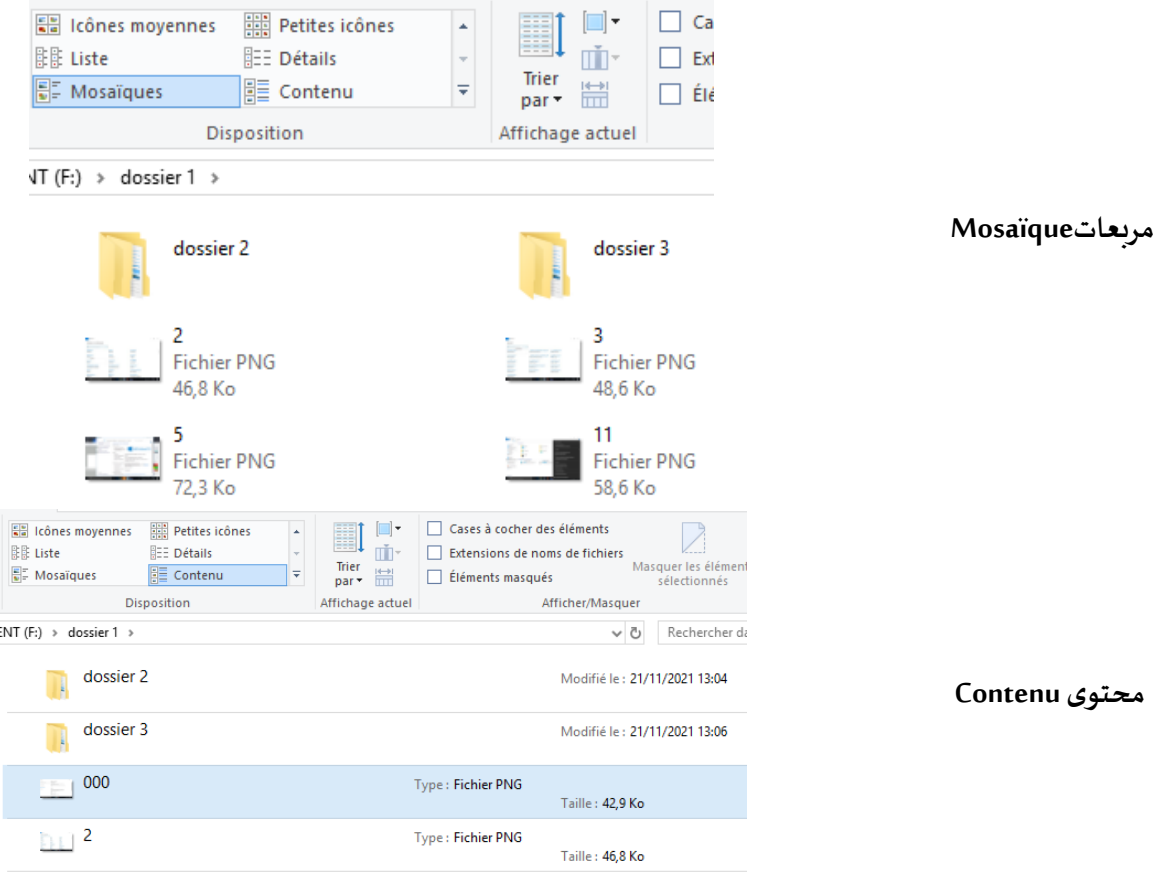

# ⬧ **ترتيبامللفات واملجلدات**

وذلك باستخدام الزر األيمن للفأرة بالضغط على املساحةالفارغة واختيار **الترتيب بـ par Trier** من القائمة املنسدلة ثم تحديد الترتيب املطلوب سواء باالعتماد على **الترتيب األبجدي Nom**أو **تاريخ التعديل le Modifié** أو حسب **نوع امللف Type** أو حسب **حجمهTaille**. كما يمكن اختيار **الترتيب التصاعدي croissant Ordre** أو **التنازلي décroissant Ordre** وإضافة **طرق أخرى** للترتيب**Autres .** 

|                   | Affichage                |          |
|-------------------|--------------------------|----------|
| Nom               | Trier par                |          |
| Modifié le        | Regrouper par            |          |
| Type              | Actualiser               |          |
| Taille            | Personnaliser ce dossier |          |
| • Ordre croissant | Coller                   |          |
| Ordre décroissant | Coller le raccourci      |          |
| Autres            | Annuler Renommer         | $Ctrl+Z$ |
|                   | Accorder l'accès à       |          |
|                   | Nouveau                  |          |
|                   | Propriétés               |          |

أو باالعتماد على األمر **الترتيب ب ـ par Trier** املوجود على شريط األدوات من التبويب **Affichage**.

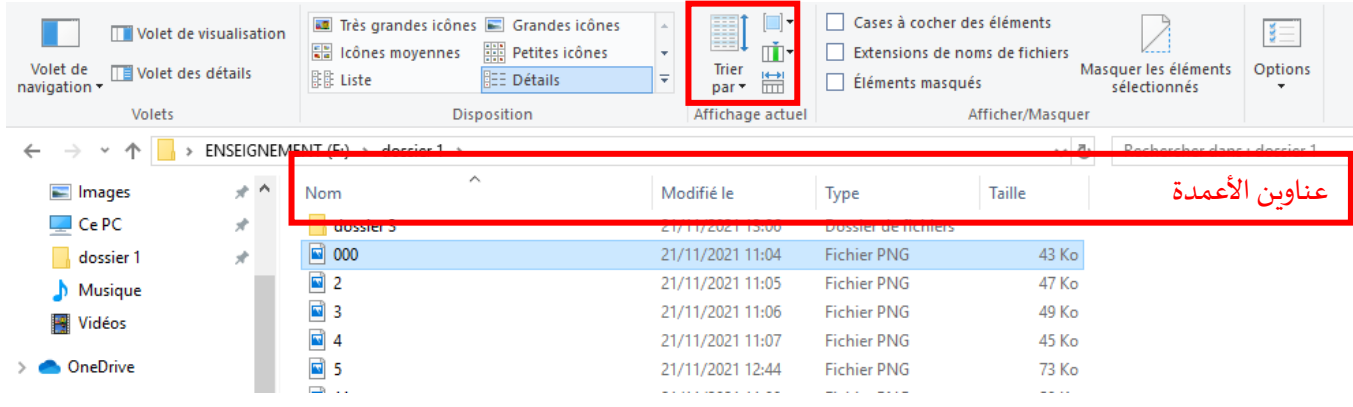

من طريقة عرض تفاصيل املجلدات وامللفات، يمكن استخدام **عناوين األعمدة** لتغيير طريقة تنظيم امللفات. على سبيل املثال، يمكن النقر فوق رأس العمود تاريخ التعديل ▼Modifié le  للفرز ح*سب* التاريخ حيث تكون الملفات الم*ستخد*مة مؤخراً في الأعلى وإذا تم النقر í على العمود مرة أخرى فسيتم فرز الملفات بحيث تكون الملفات الأقدم في الأعلى.

# ⬧ **تجميع امللفات واملجلدات**

يمكن تجميع امللفات والجلدات عن طريق األمر **تجميع بـ par Regrouper** ثم تحديد نمط التجميع املطلوب، عن طريق القائمة التي تظهر بالنقر على الزر الأيمن للفأرة على المساحة الفارغة. هذه الخاصية تسمح بتسهيل البحث عن طربق تجميع الملفات المتشابهة معا.

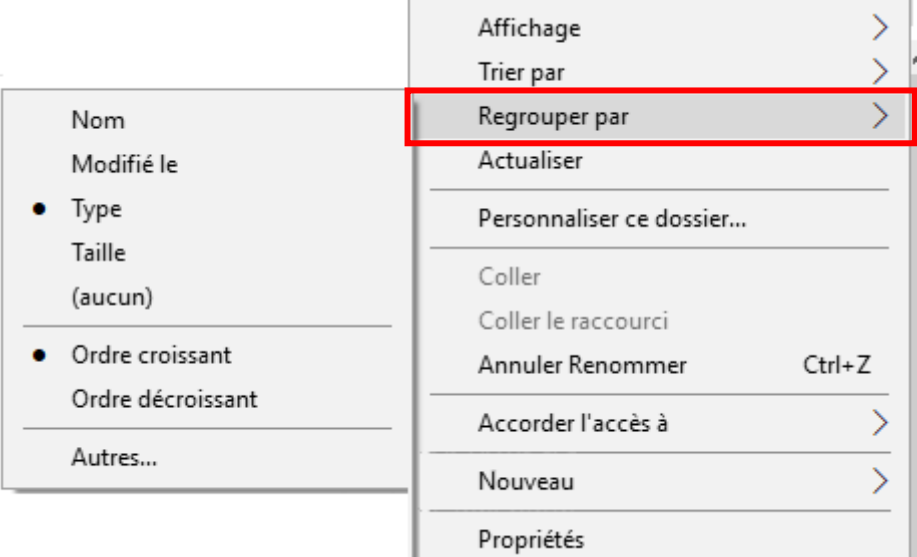

فتظهر امللفات و املجلدات كالتالي

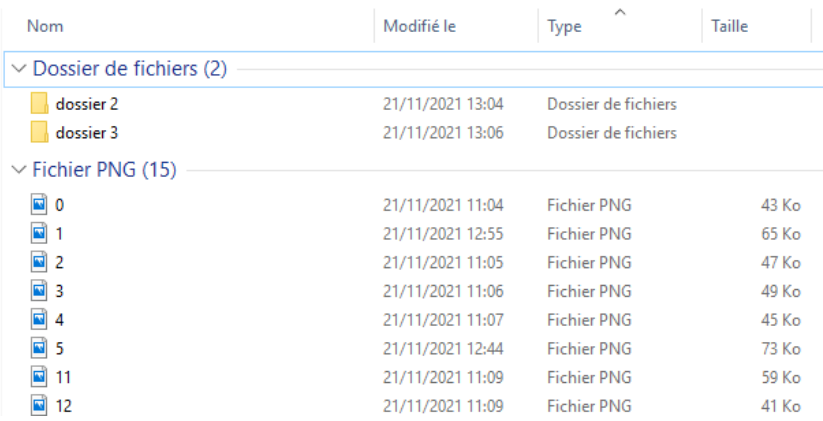